## **Interactive Trap**

Interactive trapping provides a trap operation mode that directly responds to the selected objects trapping. In this operation mode users can apply designated traps to specific objects.

- 1. Launch Adobe Illustrator and open the document requiring trapping.
- 2. In the Illustrator menu bar, go to the Window menu, and select **Prinergy > Trap > Interactive Trap**.
- 3. In the Interactive Trap dialog box, set the parameters for the traps you want to apply to specific objects. The parameters on the Interactive Trap palette are the same as the parameters on the Automatic Trap palette. For an explanation of these parameters, see the [Automatic Trap](https://workflowhelp.kodak.com/display/PT10/Automatic+Trap) page.

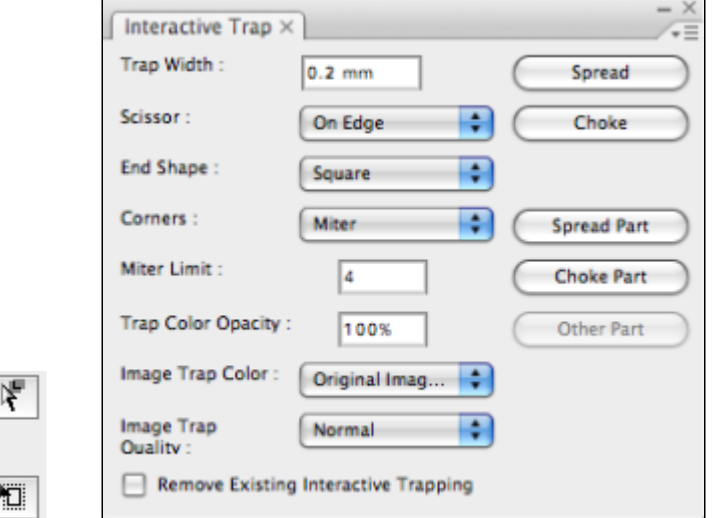

- 4. Use the Interactive Trapping Tool to select the area objects of the layout requiring an interactive trap. After you have made your selection, a message window will appear.
- 5. Click **Yes** and select a colored area that requires an interactive trap. In this example, the five-pointed star will be selected for trapping.

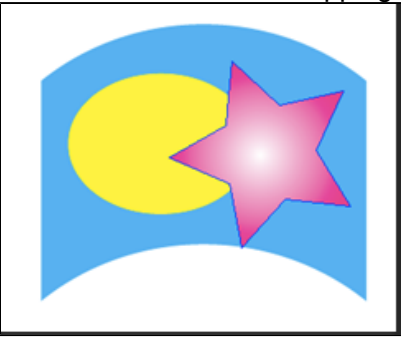

**Spread (shortcut: Command+Shift+6)**

expand into the adjacent area.

6. Use the buttons to initiate the desired operation. After every interactive trap, a sub-layer will appear in the Interactive Trap in the layer catalog.

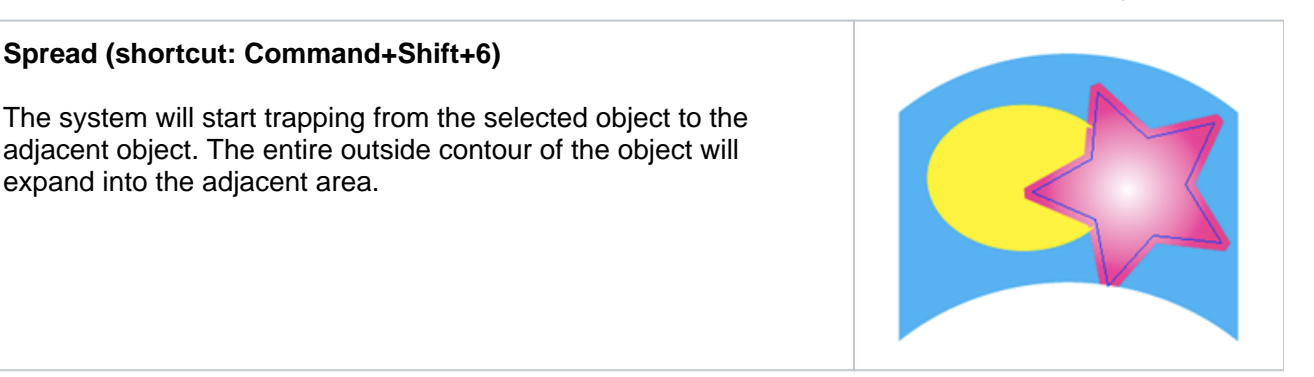

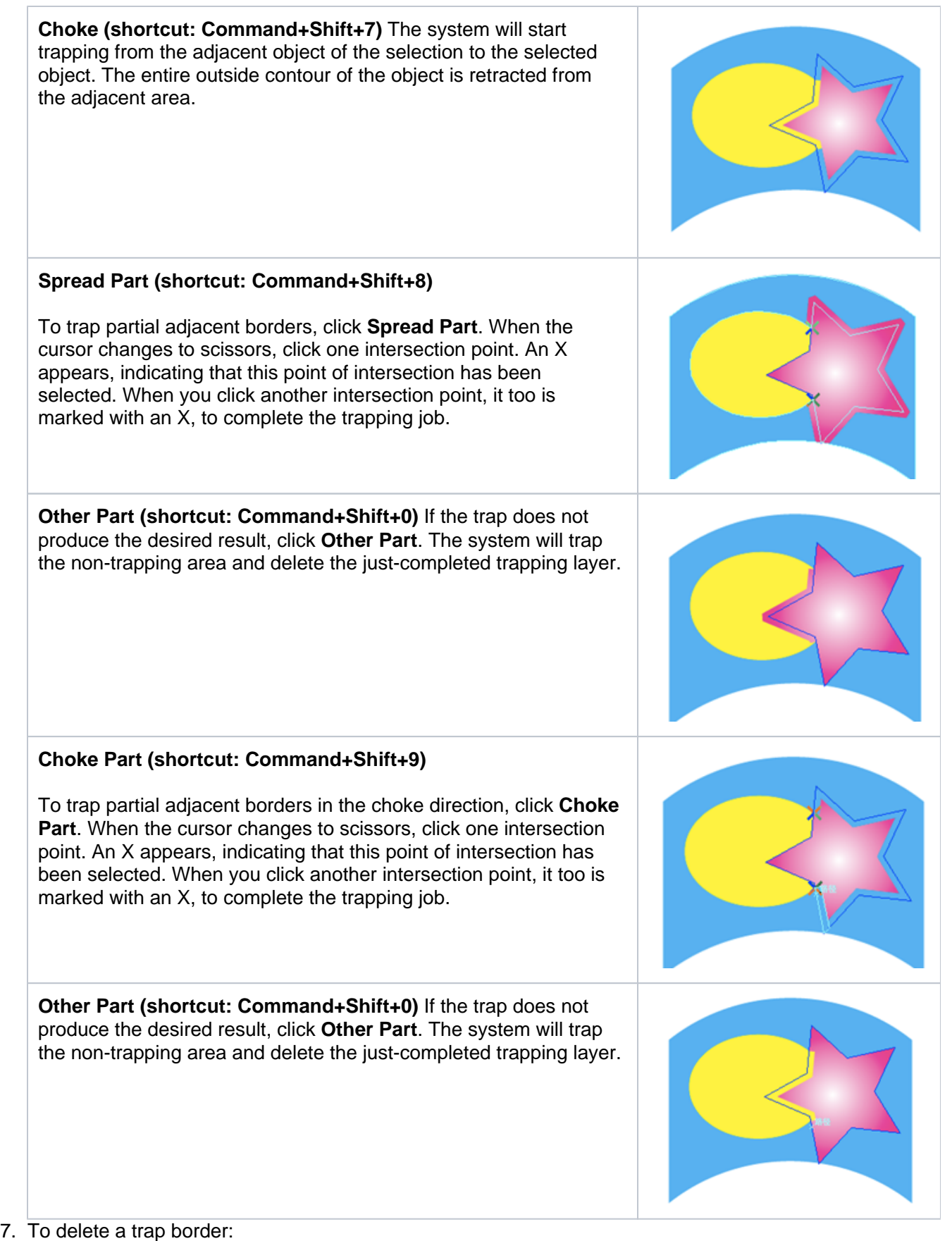

a. Use the Pick Tool to select the trap border you want to remove in the file. The corresponding sublayer of interactive trap is selected.

b. Drag this layer to the recycle bin on the dialog box. Both the layer and the trap border will be removed.